# **Optimus 5100LP**

# User manual

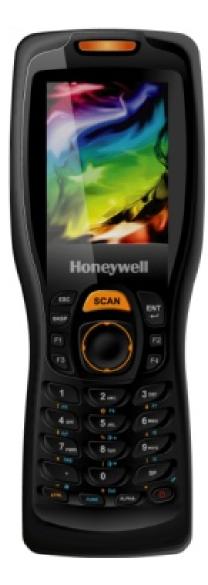

## Table of contents

| 1 | About this document                             | 4    |
|---|-------------------------------------------------|------|
|   | 1.1 Revision history                            | 4    |
|   | 1.2 Keystrokes                                  | 4    |
|   | 1.3 Windows Controls.                           | 4    |
|   | 1.4 PDA Keys                                    | 4    |
|   | 1.5 Stylus Actions                              | 4    |
| 2 | Batteries and Power                             | 5    |
|   | 2.1 Overview                                    | 5    |
|   | 2.2 Suspend Mode                                | 5    |
|   | 2.2.1 Suspending                                | 5    |
|   | 2.2.2 Resuming                                  | 5    |
|   | 2.3 Battery                                     | 6    |
|   | 2.4 Battery Warnings and Cautions               | 7    |
|   | 2.5 Battery Disposal                            | 9    |
|   | 2.6 Extend battery life                         | 9    |
| 3 | Reset O5100                                     | .10  |
|   | 3.1 Software reset                              | .10  |
|   | 3.2 Factory mode                                | .11  |
| 4 | Using O5100                                     | .12  |
|   | 4.1 Desktop                                     | .12  |
|   | 4.2 Inbox                                       | .13  |
|   | 4.3 Internet Explorer                           | .14  |
|   | 4.4 Quick ScanSet Application                   | .15  |
|   | 4.5 Word Pad                                    | .16  |
|   | 4.6 Installing Programs                         | .17  |
|   | 4.6.1 Using an Installation Wizard              | .17  |
|   | 4.6.2 Installing Programs Manually              | .17  |
|   | 4.6.3 Using ActiveSync to Add to the Start Menu | .18  |
|   | 4.7 Removing Programs                           | .19  |
| 5 | Configuring a PDA                               | .20  |
|   | 5.1 Stylus                                      | .21  |
|   | 5.2 Backlight                                   | .22  |
|   | 5.2.1 Battery power                             | .22  |
|   | 5.2.2 External power                            | .23  |
|   | 5.2.3 Keyboard backlight                        | .24  |
|   | 5.3 Bluetooth                                   |      |
|   | 5.4 Date and Time                               | .26  |
|   | 5.5 Dialing                                     | .27  |
|   | 5.6 Display properties                          | .28  |
|   | 5.6.1 Background                                | .28  |
|   | 5.6.2 Appearance                                | .29  |
|   | 5.7 Input Panel                                 |      |
|   | 5.8 Internet Settings                           | .31  |
|   | 5.9 Keyboard properties                         | .34  |
|   | 5.10 Network and dialup connections             |      |
|   | 5.10.1 Change IP address or DHCP settings       |      |
|   | 5.11 Owner                                      |      |
|   | 5.12 Password                                   | .38  |
|   | 5.13 PC Connection                              | . 39 |
|   | 5.14 Power properties                           | .40  |
|   |                                                 |      |

|   | 5.14.1 Battery tab                                  |    |
|---|-----------------------------------------------------|----|
|   | 5.14.2 Power off tab                                | 40 |
|   | 5.14.3 Wireless power tab                           | 41 |
|   | 5.14.4 Factory Mode tab                             | 41 |
|   | 5.15 Program buttons                                | 42 |
|   | 5.16 Regional settings                              | 43 |
|   | 5.17 Scanner configure                              | 44 |
|   | 5.18 Storage manager                                | 47 |
|   | 5.19 System Properties                              | 48 |
|   | 5.19.1 General                                      | 48 |
|   | 5.19.2 Memory                                       | 48 |
|   | 5.19.3 Device Name                                  |    |
|   | 5.20 Terminal server client licences                | 49 |
|   | 5.21 Volume & sounds properties                     |    |
| 6 | Networks, Communications and Connections            |    |
|   | 6.1 Microsoft® ActiveSync                           |    |
|   | 6.1.1 Installation                                  |    |
|   | 6.1.2 Setting up a Partnership                      |    |
|   | 6.1.3 Exploring the Mobile Device                   |    |
|   | 6.1.4 ActiveSync File Synchronization               | 55 |
|   | 6.2 Wireless network                                |    |
|   | 6.2.1 Enabling Wireless LAN                         |    |
|   | 6.2.2 Set up wireless network                       | 58 |
|   | 6.2.3 Preferred networks                            | 60 |
|   | 6.2.4 Automatic connections                         |    |
|   | 6.2.5 Connect to wireless network                   |    |
|   | 6.3 Blue tooth                                      |    |
|   | 6.3.1 Turn on Bluetooth                             |    |
|   | 6.3.2 Connect to other devices                      |    |
|   | 6.3.3 Pairing Bluetooth devices                     |    |
|   | 6.3.4 Setting up connection to mobile phone         |    |
|   | 6.3.5 Connecting to internet                        |    |
|   | 6.4 Virtual Private network                         |    |
|   | 6.4.1 Setting up Virtual Private Network connection | 70 |
|   | 6.4.2 Connect to VPN network                        |    |
| 7 | FCC Regulations                                     |    |
| 8 | IC Notice                                           | 72 |
|   |                                                     |    |

# 1 About this document

#### **1.1 REVISION HISTORY**

| Version | Date       | Description                 | Author |  |
|---------|------------|-----------------------------|--------|--|
| 0.0     | 04.25.2011 | 1. Initial version released | Dennis |  |
|         |            |                             |        |  |
|         |            |                             |        |  |

#### 1.2 KEYSTROKES.

Filenames, paths, keystrokes entered by the user are shown in this typeface.

#### **1.3 WINDOWS CONTROLS.**

Windows controls including command bar sequences, prompts, dialog boxes, fields, pulldown lists, checkboxes and radio-buttons are printed in this **bold** typeface.

#### 1.4 PDA Keys

Keys on the PDA are bracketed by "greater than" and "less than" characters (< >) to distinguish them from keys on the PC, example, <**ENTER**>.

#### 1.5 STYLUS ACTIONS

**Single Tap or Select** – tap the display screen once with the stylus to activate a specific button or select an item from a pull-down list.

**Double-Tap** – tap the stylus twice rapidly in the same location to open an application.

**Tap and Hold** – tap and hold the stylus to view the context menu.

# 2 Batteries and Power

#### 2.1 OVERVIEW

Battery charging, installation, and information about the single-slot dock, battery charger and power cable are located in the Quick Reference Guide.

#### 2.2 SUSPEND MODE

The PDA will go into suspend or sleep mode when it is idle for a configurable period of time, by default it is configured to 3 minutes. The idle duration can be customized using the Power control panel (refer to "Power off Tab" on page 41). Suspend mode works and looks just like you have turned the unit off. Press the < On/Off > key to suspend (put to sleep) the O5100. Press < On/Off > key again for the PDA to resume its previous state. Use the Battery Power control panel to set the idle duration and suspend mode initiation. This will save battery power when PDA is not in use.

#### 2.2.1 Suspending

The following conditions will suspend (put the PDA to sleep):

- Press the < **On/Off** > key while the unit is on.
- The sleep timer expires, which indicates that there has been no use for a specified period of time.
- The battery pack is completely discharged.

### 2.2.2 Resuming

Use one of the following methods to resume (wake up the PDA):

- Press < **On/Off** > key to suspend or resume (wake up).
- Put the PDA into a dock or connect to data cable.

When a battery pack completely discharges while the unit is in suspend mode, the PDA remains suspended until the discharged battery is changed or PDA is connected to charger.

#### 2.3 BATTERY

- 3.7V, 2200mAh (Standard battery)

Top:

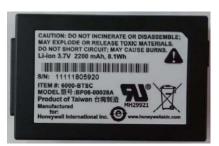

Bottom:

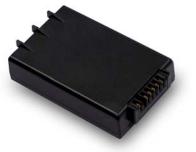

- 3.7V, 3300mAh (Extend battery)

Top:

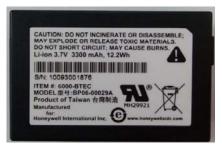

Bottom:

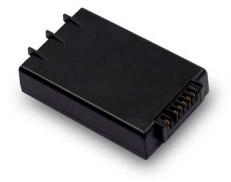

#### 2.4 BATTERY WARNINGS AND CAUTIONS

# Prior to using the PDA for the first time, you MUST charge the battery pack. The initial charging cycle for both the battery pack and back-up battery takes approximately thirteen (13) hours. Subsequent charging cycles take four (4) hours.

If you remove the battery pack or it completely discharges, there is a 2 hour window in which to insert a charged battery pack before the backup battery completely discharges. If your backup battery completely discharges, the contents of the RAM memory will be lost. If your backup battery is less than fully charged, there is proportionally smaller window of time available.

Use only the batteries, charger and cradle supplied by a POINT MOBILE or POINT MOBILE dealer. The use of other battery supplies can damage the PDA and void your warranty. For the correct supplies for the O5100, please contact your POINT MOBILE reseller.

Lithium-ion Polymer battery packs can get hot, explode, ignite and/or cause serious injury if exposed to improper situations.

Follow the safety warnings listed below:

- Do not place the battery pack in fire or heat the battery.
- Do not install the battery pack backwards so the polarity is reversed.
- Do not connect the positive terminal and negative terminal of the battery pack to each other with any metal object (such as wire).
- Do not carry or store battery pack together with metal objects.
- Do not pierce the battery pack with nails, strike the battery with a hammer, step on the battery or otherwise subject it to strong impacts or shocks.
- Do not solder directly onto the battery pack.
- Do not expose battery pack to liquids, or allow the battery contacts to get wet.
- Do not disassemble or modify the battery pack.

The battery pack contains safety and protection devices, which, if damaged, may cause the battery pack to generate heat, explode or ignite.

Do not discharge the battery pack using any device except for the specified device. When it is used in devices other than the specified device, the battery pack can be damaged or its life expectancy reduced. If the device causes an abnormal current to flow, it may cause the battery pack to become hot, explode or ignite and cause serious injury.

In the event the battery pack leaks and the fluid gets into one's eye, do not rub the eye. Rinse well with water and immediately seek medical care. If left untreated, the battery fluid could cause damage to the eye.

Always charge the battery pack within the temperature range of 32°-113°F (0°-45°C). Do not place the battery pack in microwave ovens, high-pressure containers or on induction cookware.

Immediately discontinue use of the battery pack if, while using, charging or storing the battery, it emits an unusual smell, feels hot, changes color or shape, or appears abnormal in any other way.

Do not place the battery pack in or near fire, on stoves or other high temperature locations. Do not place the battery pack in direct sunlight or use or store the battery pack inside cars in hot weather. Doing so may cause the battery pack to generate heat, explode or ignite. Using the battery pack in this manner may also result in a loss of performance and a shortened life expectancy.

POINT MOBILE recommends annual replacement of rechargeable battery packs to ensure maximum performance.

#### 2.5 BATTERY DISPOSAL

Replace the battery pack only with one sold by a POINT MOBILE reseller.

When the battery is worn out, insulate the battery contacts with adhesive tape or a similar material prior to disposal.

Please recycle Lithium-Ion Batteries.

Do not throw Lithium-Ion Batteries in the trash.

#### 2.6 EXTEND BATTERY LIFE

We recommend you to follow few steps witch extend battery life

- For first time do not turn on unit until batteries are charged for minimum of 13 hours.
- Turn off wireless devices (Wifi/Bluetooth) when they are not needed,
- Set display backlight timeout as low as possible
- Set keyboard backlight timeout as low as possible
- If possible turn off vibration when good read.
- Set device turn off after idle for time as short as possible.

# 3 Reset O5100

#### 3.1 SOFTWARE RESET

If device hangs up or does not respond to any action please perform software reset.

Using stylus press reset button for 1 second and release.

#### Reset button is located

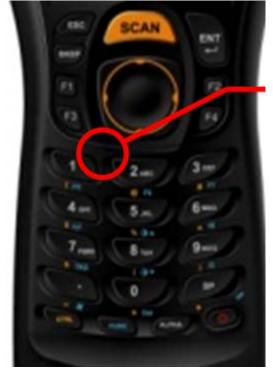

All unsaved data will be lost when performing a software reset.

#### 3.2 FACTORY MODE

If devices performance becomes unstable or settings have been changed to state when it is not possible to revert them.

It is recommended to perform reset to factory mode.

Press the [Power button] and [Reset button] at the same time for Cold Reset and then release the [Reset button] only. After that, you can see boot menu

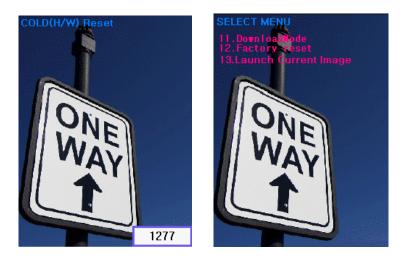

If it shows boot log in the LCD, enter password key using keypad If you see boot menu screen, press key in order for entering download mode and press button [1] + [2] + [enter] in order.

All data and custom settings will be lost if Factory mode is performed. It is recommended to backup all your data to removable storage or to other computer before performing a Factory mode.

# 4 Using O5100

#### 4.1 DESKTOP

Workflow is like all other Microsoft operational systems.

To run program - double tap on a shortcut icon on desktop or run program from Start menu.

Below is standard O5100 desktop layout.

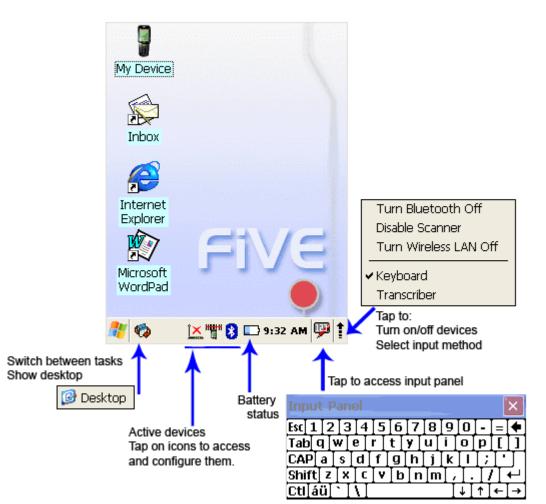

#### 4.2 INBOX

The PDA comes with Inbox for Windows CE .NET installed from the factory. Inbox is a familiar Microsoft email interface.

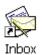

To set up Inbox:

- 1. Select Start > Programs > Inbox
- 2. Select Services > Options from the command bar.
- 3. Drag the dialog to show the right edge to configure email.
- 4. Select Add...
- 5. Select **Service Type** and enter in name of email service in the **Service name** field.
- 6. Select the type of service.
- 7. Enter the server and user information in the Mail Service Definition.
- 8. Configure your inbox using the Mail General Preferences dialog.
- 9. Configure your mail retrieval settings using the Mail Inbox Preferences.
- 10. Press ox to complete the Inbox configuration.

Receiving email

- 1. Select Services > Connect from the command bar.
- 2. Select Services > Send/Receive Mail from the command bar to manually retrieve mail. Any pending email appears in the inbox after connecting.

| <u>F</u> ile | Compose     | <u>S</u> ervi  | g 😨  | N?   | ×   |
|--------------|-------------|----------------|------|------|-----|
|              | ActiveSync  | (local)        | ■ F  | rom  |     |
| Inbox        | 0 Items.    |                |      | ę    | ØĢ  |
| 🦧 🍕          | <b>&gt;</b> | " <b>"</b> " 🗖 | 3:42 | рм 🖳 | P 1 |

4.3 INTERNET EXPLORER

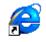

Internet Explorer

The PDA comes with Internet Explorer for Windows CE .NET installed

| <u>V</u> iew <u>1</u>    | ools | 8 🖣 | • | 🚰 <b>N?</b> | × |  |  |
|--------------------------|------|-----|---|-------------|---|--|--|
| Address \windows\default |      |     |   |             |   |  |  |

Welcome to CHD FiVE Internet Explorer

Enter your destination address.

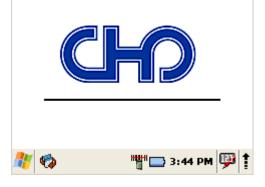

Open Internet Explorer by selecting Start > Programs > Internet Explorer.

To set a default home page,

- 1. Navigate to the desired default web page.
- 2. Select Tools > Options from the command bar.
- 3. Enter the desired URL in the Start Page field.
- 4. Press the **ok** button

Internet Explorer uses sliding menus for application and navigation control. Tap and drag the sliding menus to the left or right to see the hidden menu items and toolbars.

#### 4.4 QUICK SCANSET APPLICATION

O5100 comes with preinstalled scanner software. Application works in background and has a System try icon next to battery level icon.

Test barcode scanning

Go to Start > Programs > Scanner > Scandiag to open scan dialog

Refer to Scanner configuration, Section 5.17 for more information about scanner settings

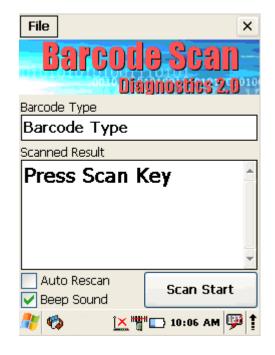

#### 4.5 WORD PAD

The PDA comes with WordPad for Windows CE .NET installed from the factory.

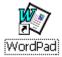

To start Wordpad, select

Start > Programs > Microsoft WordPad. The following text and document file types are compatible with WordPad:

- Text (\* . txt)
- Word Document (\* . doc)
- Rich Text File (\*.rtf)
- WordPad (\*.pwd)

When you transfer file types other than \* . pwd to the Windows CE .NET device, it translates the files into a compressed Windows CE .NET file type.

| <u>F</u> ile | <u>E</u> dit | <u>V</u> iew | F <u>o</u> rmat | : <b>N?</b> ×  |
|--------------|--------------|--------------|-----------------|----------------|
| 🕴 Tir        | nes N        | 10           | <b>-</b> B      | ZU             |
| Ϊ.           |              | <u> </u>     | <u> </u>        |                |
|              |              |              |                 |                |
|              |              |              |                 |                |
|              |              |              |                 |                |
|              |              |              |                 |                |
|              |              |              |                 |                |
|              |              |              |                 |                |
| Input        | Panel        |              |                 | ×              |
| Esc 1        | <del></del>  | 4[5]6]       | 789             | 0 - = ቀ        |
| Tab q        | l∐w∣e        | <u> r t </u> | y∐u∐i∐          | <u>o p [ ]</u> |
|              | alsid        | l[f]g]       | <u>h j k</u>    |                |
| [Shift]      | z [ x ] -    | c∐v∐b        | [n[m],          | [.]/[⊷         |
| [Ctl]ái      | ïL÷TV        | Ι            | Ι               | ↓[↑[←]→        |
| 🥂 🕫          | >            | H            | <b>" </b> 3:5   | 8 PM 💬 🕇       |

#### 4.6 INSTALLING PROGRAMS

Programs pre-installed on the device are stored in ROM (read only memory). You cannot remove, or modify this software. You may add programs and data files to RAM (random access memory) or into memory card. Please follow the directions provided with the software to install it.

#### 4.6.1 Using an Installation Wizard

If the file has an installer, the installation wizard begins. Follow the directions on the screen. Once the software is installed on your desktop computer, the installer transfers the software to your terminal automatically.

#### 4.6.2 Installing Programs Manually

If the file does not contain an installer, an error message indicates the program is valid but is designed for a different type of computer.

- 1. Install \* . cab, \* . exe, \* . zip, setup. exe files, or other files designed for the device.
- 2. Windows CE .NET applications will also work on the device.

Start by downloading the program to your desktop computer (or insert the CD or disk that contains the program into your desktop computer).

1. Select Start > Settings > Control Panel > System > General on device. Make a note of the information in the processor field.

2. Read the installation instructions, ReadMe files, or manual that comes with the program. Many programs provide installation instructions. If you cannot find installation instructions for the program in the ReadMe file or manual, use ActiveSync Explorer to copy the program file to the Program Files folder on your device. For more information on copying files using ActiveSync, refer to the ActiveSync online Help.

- 3. Connect your PDA and desktop computer.
- 4. Double-click the \* . exe file.

5. Once the installation is complete, you double-tap the program icon from your desktop, or select Programs > program icon to select it.

### 4.6.3 Using ActiveSync to Add to the Start Menu

1. Use the Explorer in ActiveSync on your desktop computer to explore the files on your PDA and locate the program. For more information on using ActiveSync, refer to the ActiveSync online Help.

2. Right-click on the program, then select Create Shortcut.

3. Move the shortcut to the **Programs** folder in the Windows folder. The shortcut appears on the menu.

🥩 🍟 🕞 3:21 AM 💯

ø

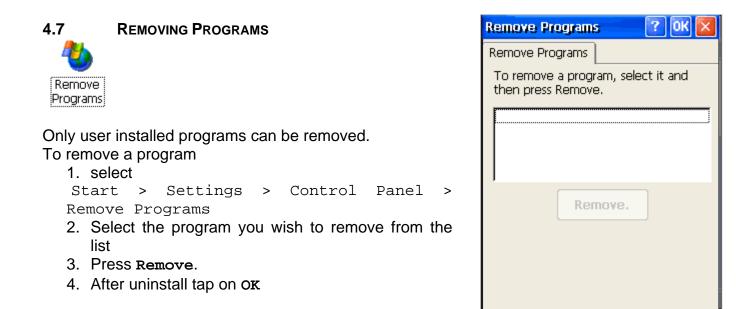

.

# 5 Configuring a PDA

Customizing the Settings To change the settings on your new PDA, select Start > Settings > Control Panel

The list of settings (except Quick ScanSet applet) is standard Windows CE .NET settings. For more information on the Windows CE .NET operating system, please refer to Microsoft's website at

http://www.microsoft.com/windows/embedded/ce.net/

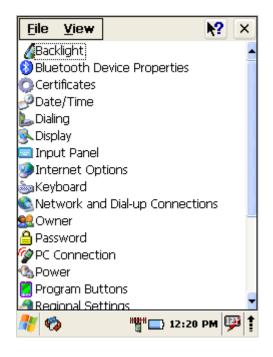

#### 5.1 STYLUS

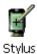

You might need to align the touch screen (i.e. when you notice that when you attempt to select one item with the stylus, another item is erroneously selected).

To align the touch screen,

1. Open

```
Start > Settings > Control Panel >
Stylus
```

- OR
- 2. Press < FUNC > + < Space > on keyboard
- 3. Align Screen dialog shows on screen
- 4. Carefully press and briefly hold stylus on the centre of the target as the target moves around the screen.

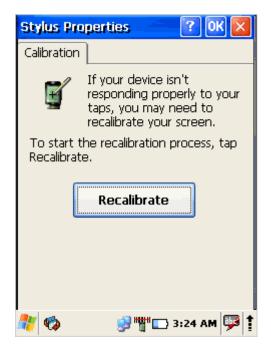

| Align Screen                                                                                                    |
|----------------------------------------------------------------------------------------------------|
| Tap the target firmly and accurately<br>at each location on the screen. The<br>target will continue to move until<br>the screen is aligned. |
|                                                                                                    |

#### 5.2 BACKLIGHT

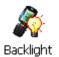

Modify display and keyboard backlight brightness. Also set backlight options (i.e. turn off time).

```
To modify backlight settings open:
Start > Settings > Control Panel >
Backlight
```

#### 5.2.1 Battery power

Modify display backlight settings when device runs on batteries.

- Set display brightness level
- Set backlight timeout time. Available options:
  10 sec (by default)
  30 sec
  1 min
  2 min
  3 min
  - 4 min
  - 5 min
- Enable to turn on backlight when a button is pressed or the screen is tapped

To extend battery life it is recommended to set display backlight turn off time as short as possible.

To extend battery life it is recommended to set display backlight brightness level as low as possible.

| Backlight: OK 🔀                                                                      |  |  |  |  |  |  |  |  |
|--------------------------------------------------------------------------------------|--|--|--|--|--|--|--|--|
| Battery External Keyboard                                                            |  |  |  |  |  |  |  |  |
| Use this to adjust the brightness on battery power                                   |  |  |  |  |  |  |  |  |
| dark bright                                                                          |  |  |  |  |  |  |  |  |
| Turn off Backlight if device is not used for 1 min 💌                                 |  |  |  |  |  |  |  |  |
| Turn on Backlight when a button is pressed or the screen is tapped.                  |  |  |  |  |  |  |  |  |
| Warning                                                                              |  |  |  |  |  |  |  |  |
| Using Backlight while on battery<br>power will substantially reduce<br>battery life. |  |  |  |  |  |  |  |  |
| 🥂 🏟 🥥 🥵 👘 🖓 🎼 Заглам 🐺 🕇                                                             |  |  |  |  |  |  |  |  |

#### 5.2.2 External power

Modify display backlight settings when device runs on external power.

- Set display brightness level
- Set backlight timeout time. Available options:
  10 sec (by default)
  30 sec
  1 min
  2 min
  3 min
  4 min
  - 5 min
- Enable to turn on backlight when a button is pressed or the screen is tapped

Device is plugged into external power supply and those settings do not affect battery life.

| Backlight: OK 🔀                                                        |
|------------------------------------------------------------------------|
| Battery External Keyboard                                              |
| Use this to adjust the brightness on external power                    |
| dark bright                                                            |
| Turn off Backlight if device is not used for                           |
| Turn on Backlight when a button is<br>pressed or the screen is tapped. |
|                                                                        |
|                                                                        |
| 🥂 🏟 🕺 👷 👘 🕞 3:29 AM 💷 1                                                |

# 5.2.3 Keyboard backlight

Set keyboards backlight timeout.

By default this is turned off.

| Backlight: OK 🔀                               |
|-----------------------------------------------|
| Battery External Keyboard                     |
| Use this to adjust the brightness on keyboard |
| dark bright                                   |
| Turn on keyboard<br>backlight for             |
| L<br>🥂 🏟 🗽 🎬 🗔 3:37 РМ 弾 🕇                    |

#### 5.3 BLUETOOTH

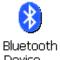

Device ...

Select

Start > Settings > Control Panel >
Bluetooth device Properties

Click **Scan Device** button to scan Bluetooth devices in range.

About connecting to Bluetooth enabled devices read more at section 6.3 – Bluetooth.

| File  | View            | ]      |        |        | 2    | X           |
|-------|-----------------|--------|--------|--------|------|-------------|
| Bluet | cooth M         | anage  | er 👘   | ?      | OK   | ×           |
| Scan  | Device          |        |        |        |      | _           |
|       |                 |        |        |        |      |             |
|       |                 |        |        |        |      |             |
|       |                 |        |        |        |      |             |
|       |                 |        |        |        |      |             |
|       |                 |        |        |        |      |             |
|       |                 |        |        |        |      |             |
| 4     |                 | Scan I | Device |        |      |             |
|       | -<br>Jional Set | ttinas |        |        |      | -           |
| 🥙 📢   | þ               |        | 🗗 🍟    | 3:38 A | м [9 | <b>P</b>  1 |

#### 5.4 DATE AND TIME

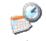

Date/Time

In the Date/Time options, you can change the year, month, date, time, time zone, or select automatic adjust for Daylight Savings Time.

To set or change the date and time:

- 1. Open Date/Time Properties Start > Settings > Control Panel > Date/Time
- 2. Select month

Tap on month name to open a pull down list of months or press the arrow buttons on either side of the month to increase or decrease the month.

3. Change the year

Tap on the year to open a numeric dial. Select the up arrow to increase the value; select the down arrow to decrease the value. Or you can type a new value in the field.

4. Change the time,

select the hour, minute, seconds, or AM/PM and select the up arrow to increase the value; select/tap the down arrow to decrease the value. You can also type a new time value in the field.

5. Select your correct time zone from the pull-down list.

6. To automatically adjust the clock for Daylight Savings Time, enable the checkbox at the bottom of the screen.

7. Select Apply to make save your changes [and make additional modifications] or select OK to exit the Date/Time settings.

| Date/Time Properties 🛛 ? OK 🔀                  |         |     |         |         |     |     |         |   |   |
|------------------------------------------------|---------|-----|---------|---------|-----|-----|---------|---|---|
| Date/Time                                      |         |     |         |         |     |     |         |   |   |
|                                                | •       | J   | anu     | ary i   | 200 | 7   | •       |   |   |
|                                                | S       | м   | Т       | w       | Т   | F   | S       |   |   |
|                                                | 31      | 1   | 2       | 3       | 4   | 5   | 6       |   |   |
|                                                | 7       | 8   | 9       | 10      | 11  | 12  | 13      |   |   |
|                                                | 14      | 15  | 16      | 17      | 18  | 19  | 20      |   |   |
|                                                | 21      | 22  | 23      |         | 25  | 26  | 27      |   |   |
|                                                | 28<br>4 | 29  | 30<br>6 | 31<br>7 | 1   | 2   | 3<br>10 |   |   |
|                                                | 4       | J   | 0       |         | 0   |     |         |   |   |
|                                                |         | 5:2 | 22:2    | 1 PM    | 1   |     | •       |   |   |
| Time                                           | Zon     | e   |         |         |     |     |         |   |   |
| (GMT+02:00) Helsinki, Kyiv, Riga, So 🚽         |         |     |         |         |     |     |         |   |   |
| Automatically adjust clock for daylight saving |         |     |         |         |     |     |         |   |   |
| 🥂 🍕                                            | >       |     |         | "       | "=  | 5:2 | 2 PM    | 1 | 1 |

#### 5.5 DIALING

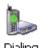

Dialing

Change dialling properties 1. Select Start > Settings > Control Panel > Dialing

- 2. Tap on Edit to change dialing patterns and prefixes
- 3. To exit, press  $o\kappa$  from the command bar, or press the
- < ENT > key on the keypad

| File Viev                                                                                    | ·                                  | ▶2 X         |  |  |
|----------------------------------------------------------------------------------------------|------------------------------------|--------------|--|--|
| Dialing Pro                                                                                  | perties                            | ? ОК 🗙       |  |  |
| Location:                                                                                    | Work                               |              |  |  |
|                                                                                              | <u>N</u> ew                        | Remove       |  |  |
| Local settings are:                                                                          |                                    |              |  |  |
| <u>A</u> rea c                                                                               | Area code: 425 💿 Tone dialing      |              |  |  |
| <u>C</u> ountry/Reg                                                                          | ountry/Region: 1 🛛 🔘 Pulse dialing |              |  |  |
| Disable call waiting; dial:                                                                  |                                    |              |  |  |
| Dialing patterns are:<br>Local / Long Distance / International:<br>9,G<br>9,1FG<br>9,011,EFG |                                    |              |  |  |
|                                                                                              |                                    | <u>E</u> dit |  |  |
| 🧚 🏟 🛞 📉 🕵 """ 🗔 1:31 PM 💬 🕇                                                                  |                                    |              |  |  |

5.6 DISPLAY PROPERTIES

To modify the display and/or backlight of the PDA refer to the following:

## 5.6.1 Background

Change background image:

The current file is located in the Windows directory with the POINT MOBILE logo file named logo.bmp. Place a new image in the Windows directory. Image must be exactly 240 by 320 pixels.

- 1. Select Start > Settings > Control Panel
- > Display.
- 2. Press **Browse** and select new image.
- 3. Tap on **ok** to save settings.

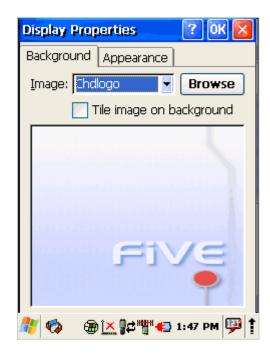

## 5.6.2 Appearance

Change Windows appearance default settings:

## 1. Select

Start > Settings > Control Panel > Display > Appearance **tab**.

- 2. Select form Items dropdown menu desired item
- 3. Press on color box to change items color
- 4. To save your created appearance scheme tap on **Save...**
- 5. To exit the Backlight settings, press **ox** from the control bar.

| Display Properties 🛛 🕐 🔀                  |  |  |  |  |
|-------------------------------------------|--|--|--|--|
| Background Appearance                     |  |  |  |  |
| Scheme: Windows Standard                  |  |  |  |  |
| Sa <u>v</u> e <u>D</u> elete <u>Apply</u> |  |  |  |  |
| Normal Disabled Selec ? ×                 |  |  |  |  |
| ? OK ×                                    |  |  |  |  |
| Active Wind ? OK ×                        |  |  |  |  |
| Dialog Box Text Button                    |  |  |  |  |
| Item: Desktop                             |  |  |  |  |
| 🧚 🏟 🛛 🎘 🕵 🏹 🎝 🖓 🖓 🖓                       |  |  |  |  |

#### 5.7 INPUT PANEL

Adjust input panel behaviour and settings.

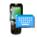

Input Panel

Change the Soft Input Panel settings:

- 1. Select
  - Start > Settings > Control Panel >
    Input Panel
- 2. Change the desired settings.
- 3. To change the Soft Keyboard Options, tap on the Options
- 4. Change the soft keyboard options , selecting from:
  - Large or small keys.
  - Using gestures for space, backspace, shift, and enter.
- 5. To exit the Soft Keyboard Options, press **ok** on the control bar, or press the **< ENT >** key on the keypad.
- To exit Input Panel settings, press OK from the control bar, or press the < ENT > key on the keypad.

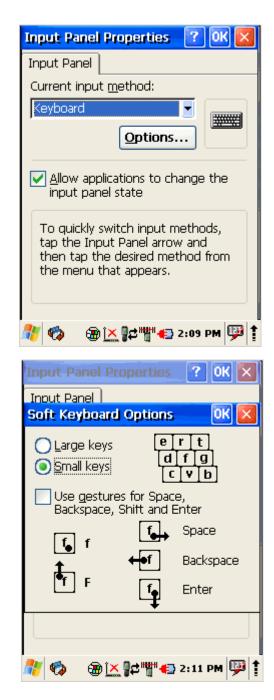

#### 5.8 INTERNET SETTINGS

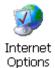

To change the Internet default settings:

1. Select

Start > Settings > Control Panel >
Internet Options

2. On the General tab type in the URL of the desired start page and the desired search engine. You can also change the Cache Size, clear the Cache, and clear the History.

| Internet Options 🛛 🕅 🔀                 |  |  |  |
|----------------------------------------|--|--|--|
| General Connection Security Pri        |  |  |  |
| <u>S</u> tart Page:                    |  |  |  |
| file:///windows/default.htm            |  |  |  |
| Sea <u>r</u> ch Page:                  |  |  |  |
| http://www.msn.com/access/allino       |  |  |  |
| User Agent (requires browser restart): |  |  |  |
| Default (Windows CE)                   |  |  |  |
| Cache Size (in KB); 512                |  |  |  |
| Clear Cache Clear History              |  |  |  |
| Connection Buttons                     |  |  |  |
| 🧚 🏟 🛛 🎘 🛤 🏹 🖓 Тара 🖓 🏚                 |  |  |  |

3. On the **Connection** tab modify the network access settings as desired.

| Internet O                                                                                                    | ptions    |          | ок 🔀   |  |
|----------------------------------------------------------------------------------------------------|-----------|----------|--------|--|
| General Co                                                                                                    | onnection | Security | Pr 🔸   |  |
| Use LAN (no autodial)<br><u>A</u> utodial name: `USB<br>Network<br>Access the Internet using a<br>proxy server |           |          |        |  |
| A <u>d</u> dress:                                                                                              |           |          |        |  |
| Port:                                                                                                    | 80        | -        |        |  |
| Bypass proxy server for local addresses                                                                        |           |          |        |  |
| Connection                                                                                                    |           | BUT      | tons   |  |
| 🐮 🍫 🧃                                                                                                    | ) 📉 🛛 🗗   | *📢 2:22  | РМ 💯 🕇 |  |

4. On the **security** tab change browsing security options.

5. On the **Privacy** tab set cookies options

6. On the **Advanced** tab change advanced browser options

| C | All | rights | rese | erved. |
|---|-----|--------|------|--------|
|   | ON  | EYWE   | LL   |        |

| Internet Options 🛛 🕺 🔀                                                                                                    |  |  |
|----------------------------------------------------------------------------------------------------|--|--|
| General Connection Security Pr                                                                                                    |  |  |
| Internet Local Trusted site                                                                                                    |  |  |
| Internet                                                                                                    |  |  |
|                                                                                                    |  |  |
| This zone contains all Web sites you<br>haven't placed in other zones                                                                                                    |  |  |
| Sites Settings                                                                                                    |  |  |
| Connection Buttons 🝸                                                                                                    |  |  |
| Internet Options                                                                                                    |  |  |
| Connection Security Privacy Ad                                                                                                    |  |  |
| Cookies                                                                                                    |  |  |
| Privacy level: Medium                                                                                                    |  |  |
| <ul> <li>Blocks third-party cookies that</li> <li>do not have a compact privacy</li> <li>policy</li> <li>Blocks third-party cookies that</li> <li>use personally identifiable</li> <li>information without your implicit</li> </ul>                                                                                                    |  |  |
|                                                                                                    |  |  |
| Default                                                                                                    |  |  |
| Default       Default       Advanced       Sites                                                                                                    |  |  |
| Advanced Sites                                                                                                    |  |  |
| <u>A</u> dvanced <u>S</u> ites                                                                                                    |  |  |
| Advanced     Sites       Connection     Buttons       Internet Options     OK                                                                                                    |  |  |
| Advanced       Sites         Connection       Buttons         Internet Options       OK         Privacy       Advanced       Popups                                                                                                    |  |  |
| Advanced       Sites         Connection       Buttons         Internet Options       OK         Privacy       Advanced       Popups         Accessibility       Always expand ALT text for ir         Anchors navigate on access ki         Browsing         Always send URLs as UTF-8         Display a notification about ev                                                                                                    |  |  |
| Advanced       Sites         Connection       Buttons         Internet Options       OK         Privacy       Advanced       Popups         Accessibility       Always expand ALT text for ir         Accessibility       Always expand ALT text for ir         Accessibility       Always expand ALT text for ir         Accessibility       Always expand ALT text for ir         Accessibility       Always expand ALT text for ir         Anchors navigate on access ks       Browsing         Always send URLs as UTF-8       Display a notification about ev         Enable stylesheets       Enable stylesheets         Enable page transitions       Theming support         Disable automatic SIP       Underline links         Never       Never |  |  |
| Advanced       Sites         Connection       Buttons         Internet Options       OK         Privacy       Advanced       Popups         Accessibility       Always expand ALT text for ir         Anchors navigate on access ki         Browsing         Always send URLs as UTF-8         Display a notification about ev         Enable page transitions         Theming support         Disable automatic SIP         Underline links                                                                                                    |  |  |
| Advanced       Sites         Connection       Buttons         Internet Options       OK         Privacy       Advanced       Popups         Accessibility       Always expand ALT text for ir         Accessibility       Always expand ALT text for ir         Accessibility       Always expand ALT text for ir         Accessibility       Always expand ALT text for ir         Accessibility       Always expand ALT text for ir         Anchors navigate on access ks       Browsing         Always send URLs as UTF-8       Display a notification about ev         Enable stylesheets       Enable stylesheets         Enable page transitions       Theming support         Disable automatic SIP       Underline links         Never       Never |  |  |

7. On the **Popups** tab specify to allow to show or block popups

8. To exit Internet Options, press  $o\kappa$  from the control bar, or press the < ENT > key on the keypad.

| Internet Options 🛛 🛛 🔀                             |                  |             |  |  |
|----------------------------------------------------|------------------|-------------|--|--|
| Privacy Advanced Popups                            |                  |             |  |  |
| Popup Windows                                      |                  |             |  |  |
| Block popups                                       |                  |             |  |  |
|                                                    | Exceptions       |             |  |  |
|                                                    | Advanced         |             |  |  |
| Display notification when a popup has been blocked |                  |             |  |  |
| Open new pages in the current<br>window            |                  |             |  |  |
| Connectio                                          | on Buttons       |             |  |  |
|                                                    | ⊕ 🔀 ┇а ┇ 2:29 РМ | <b>P</b>  1 |  |  |

#### 5.9 KEYBOARD PROPERTIES

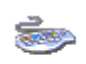

Keyboard

Adjust device actions while keyboard key is pressed down.

- 1. Select
   Start > Settings > Control Panel >
   Keyboard
- 2. Enable character repeat -
- 3. Adjust **Repeat delay** slider to change delay time between two inserted symbols while keyboard key is pressed.
- 4. Adjust **Repeat rate** slider to change repeat rate when keyboard key is pressed.
- 5. To exit Keyboard properties, press OK from the control bar, or press the < ENT > key on the keypad.

| Keyboard Properties 🛛 🕐 🔀             |  |  |  |
|---------------------------------------|--|--|--|
| Repeat                                |  |  |  |
| Enable character repeat               |  |  |  |
| Repeat <u>d</u> elay:<br>Long Short   |  |  |  |
| Repeat rate:<br>Slow                  |  |  |  |
| Tap here and hold down a key to test: |  |  |  |
|                                       |  |  |  |

#### 5.10 NETWORK AND DIALUP CONNECTIONS

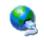

Network and Dial-up Co...

To create new or edit current network connection settings

- 1. Select
   Start > Settings > Control Panel >
   Network and Dial-up Connections
- 2. Double tap on Make New Connection
- 3. Enter connection name
- 4. Select connection type
- 5. Press Next
- 6. Configure connection

| Connection             | n 📇 🗙 🚺      | <b>N?</b> × |
|------------------------|--------------|-------------|
| -                      | ₽Ţ           |             |
| Make New<br>Connection | CF8385PN1    |             |
|                        |              |             |
|                        |              |             |
|                        |              |             |
|                        |              |             |
|                        |              |             |
| 🥂 🍫                    | ix "" 🕞 2:33 | 3 PM 彈 🕇    |

## 5.10.1 Change IP address or DHCP settings

- 1. Select
   Start > Settings > Control Panel >
   Network and Dial-up Connections
- 2. Tap and hold on connection
- 3. Press Properties
- 4. Select to automatically obtain an IP address via DHCP or manually enter address

- 5. Click on **Name Servers** tab and enter DNS servers IP addresses
- To exit Network connection properties, press or from the control bar, or press the < ENT > key on the keypad.

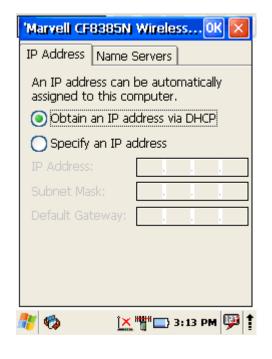

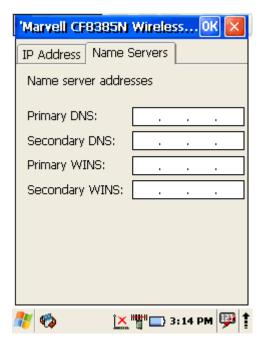

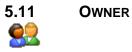

Owner

To change the Owner default settings:

1. Select

Start > Settings > Control Panel > Owner

- 2. Enter data using the input panel or the keypad on the PDA.
- 3. In the **Notes** tab set additional notes.
- 4. In the **Network ID** tab enter information to gain access to network resources.
- 5. To exit the Owner Properties control panel, press or from the control bar, or press the < ENT > key on the keypad.

| <b>Owner Prope</b>           | rties         | - C    | ? Ok  | $\mathbf{X}$ |
|------------------------------|---------------|--------|-------|--------------|
| Identification               | Notes         | Netwo  | rk ID |              |
| Name:                        |               |        |       |              |
|                              |               |        |       |              |
| Company:                     |               |        |       |              |
|                              |               |        |       |              |
| Address:                     |               |        |       |              |
|                              |               |        |       |              |
| Work phone:                  |               |        |       |              |
| Home phone:                  |               |        |       |              |
| At power-on                  |               |        |       |              |
| Display owner identification |               |        |       |              |
| 🐉 🏟 💧                        | ¢ <u>`×</u> " | • 10:2 | 2 AM  | ₽ 1          |

| Owner Properties 🛛 🕐 🔀          | Owner Properties 🛛 🕜 🔀                                                                                                    |
|---------------------------------|----------------------------------------------------------------------------------------------------|
| Identification Notes Network ID | Identification Notes Network ID                                                                                                    |
| Notes:                          | Windows CE uses this information to<br>gain access to network resources.<br>Enter the user name, password, and<br>domain provided by your network<br>administrator. |
| At power-on                     | User Name:                                                                                                    |
| Display owner notes             | Password:                                                                                                    |
|                                 | Domain:                                                                                                    |
|                                 |                                                                                                    |
| n 🖓 🛞 🛛 📲 🗮 👘 10:23 AM          | 🥙 🌚 🛛 📲 🚉 """ > 10:25 AM 💬 🛊                                                                                                    |

5.12 PASSWORD Password

To change the Password default settings:

- 1. Select
  Start > Settings > Control Panel >
  Password
- 2. Enter the desired password twice as indicated in the two fields.
- 3. Select to enable password protection at power-on.
- 4. To exit the **Password properties** panel, press OK from the control bar, or press the < **ENT** > key on the keypad.

| Password Properties 🛛 ? OK 🔀           |
|----------------------------------------|
| Password Settings                      |
| Password:                              |
| . ,                                    |
| Enable password protection at power-on |
|                                        |
| 🧚 🦚 🌚 🔀 📉 🎬 🖾 10:34 AM 💬 🕇             |

5.13 PC CONNECTION

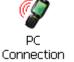

The PC Connection control panel determines how ActiveSync works with the PDA. To modify the default settings:

- 1. Select Start > Settings > Control Panel > PC Connection.
- 2. Select the first checkbox to enable direct connections to the desktop computer.
- 3. Tap the **Change Connection** button to modify the connection method from USB or Serial.
- 4. To exit the Change Connection dialog, press OK from the control bar, or press the < ENT > key on the keypad.

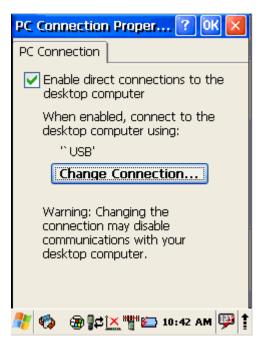

#### 5.14 **POWER PROPERTIES**

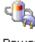

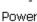

## 5.14.1 Battery tab

To see main and backup battery level indicators open Start > Settings > Control panel > Power > Battery tab or double tap on Battery icon in taskbar.

| Power Properties ? Of           | < 🔀 |
|---------------------------------|-----|
| Battery Power Off Wireless powe | ∋r  |
|                                 |     |
| Nois Battan                     |     |
| Main Battery                    |     |
| Li-Ion : Good(94%)              |     |
|                                 |     |
|                                 | 100 |
| Dadum Dattoru                   |     |
| Backup Battery                  |     |
| Li-Ion : Good(0%)               |     |
|                                 | .   |
| 0]                              | 100 |
|                                 |     |
| 🥙 🏟 🛞 – 📲 🚉 🏋 🍟 🗤 10:46 AM      | P 1 |

#### 5.14.2 Power off tab

To adjust power management settings,

Select 1.

```
Start > Settings > Control Panel >
Power > Power Off tab
```

- Set idle time when on battery power before device 2. suspends.
- Set idle time when on external power before 3. device suspends.
- 4. To exit, press  $o\kappa$  from the command bar, or press the < ENT > key on the keypad.

To save battery life it is recommended to set idle time as short as possible.

| Power Properties 🛛 🕐 🔀                                                                                                    |  |  |  |
|----------------------------------------------------------------------------------------------------|--|--|--|
| Battery         Power Off         Wireless power           Save battery power and prevent unauthorized use (in conjunction with a password) by having your device turn off when not in use.         Save battery power and prevent unauthorized use (in conjunction with a password) by having your device turn off when not in use. |  |  |  |
| On battery power, turn off<br>device if idle for<br>3 minutes                                                                                                    |  |  |  |
| On external power, turn off device if idle for                                                                                                    |  |  |  |
| 🧚 🏟 🛞 👔 🔀 🏧 🖓 🖓 🌆                                                                                                    |  |  |  |

#### 5.14.3 Wireless power tab

Turn on or off and set detailed configuration of the wireless devices.

- 1. Open
   Start > Settings > Control Panel >
   Power > Wireless power tab
- 2. Enable Max Power. Wireless device will work with maximum power. This option shortens battery life.
- 3. Automatically Connect after wake up device will automatically reconnect to available preferred wireless network.
- 4. Tap on **Wireless** power button to turn on wireless.
- 5. Tap on **BlueTooth Power** button to turn on Bluetooth wireless device.
- To exit, press oκ from the command bar, or press the < ENT > key on the keypad.

#### 5.14.4 Factory Mode tab

If devices performance becomes unstable or settings have been changed to state when it is not possible to undo them then it is recommended to perform reset to factory mode.

- 1. Select
   Start > Settings > Control Panel >
   Power > Factory Mode tab
- 2. Tap on Factory Mode
- 3. Confirm by taping on Yes
- 4. After restart you will need to align screen

All data and custom settings will be lost if Factory mode is performed. It is recommended to backup all your data to removable storage or to other computer before performing a Factory mode.

| Power Properties 🛛 🕐 🔀                                                        |  |  |  |
|-------------------------------------------------------------------------------|--|--|--|
| Power Off Wireless power Factor                                               |  |  |  |
| (P) Change power status and set detail configuration of the wireless devices. |  |  |  |
| Wireless Power                                                                |  |  |  |
| Max Power<br>Automatically<br>Connect                                         |  |  |  |
| BlueTooth Power                                                               |  |  |  |
| 8                                                                             |  |  |  |
| 🦓 🧤 📲 🗖 2:33 РМ 💬 🛊                                                           |  |  |  |

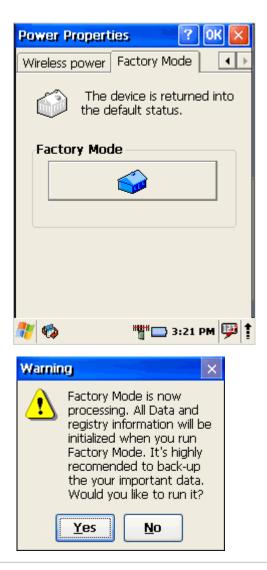

#### 5.15 **PROGRAM BUTTONS**

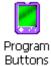

- am ns
- 1. Select
   Start > Settings > Control Panel >
   Program Buttons
- 2. Select program buttons from list
- 3. Chose its type:
  - Default button will be assigned default function
  - •No function button does not have any functions
  - Scan key button is used as Scan key
  - Application click on Open button and select application to bind with this key
- 4. To exit, press **or** from the command bar, or press the < **ENT** > key on the keypad

| Program                                                            | Buttons                                                           | ? OK 🔀      |  |
|--------------------------------------------------------------------|-------------------------------------------------------------------|-------------|--|
| Applicatio                                                         | n Key:                                                            |             |  |
|                                                                    | Default<br>Default<br>Scan Key<br>Scan Key<br>Scan Key<br>Default |             |  |
| Default                                                            |                                                                   |             |  |
| Defaul                                                             | t Open                                                            | Apply       |  |
| Explanation<br>Select an application key, and set<br>the function. |                                                                   |             |  |
| 🥂 🍫                                                                | ⊛_₽≠⊻™                                                            | 1:58 PM 🔛 🕇 |  |

5.16 REGIONAL SETTINGS

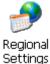

To change the Regional Settings defaults:

- 1. Select
  - Start > Settings > Control Panel > Regional Settings.
- 2. Select the desired language/location.

3. Review the Appearance Samples in the bottom half of the screen. Select the tab at the top for any settings you wish to change. Options to modify include Number, Currency, Time, and Date.

4. To exit **Regional Settings**, press **OK** from the control bar, or press the **<Enter>** key on the keypad.

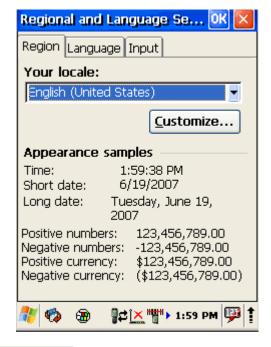

| Regional and Language Se OK 🔀                                                                                    | Regional and Language Se OK 🔀                                                                                    |
|----------------------------------------------------------------------------------------------------|----------------------------------------------------------------------------------------------------|
| Region Language Input                                                                                            | Region Language Input                                                                                            |
| User Interface Language:<br>The option will determine the<br>language used for the menus, dialogs<br>and alerts. | Default Input Language:Select the input language to use<br>when you start your device.English (United States)-US |
| English (United States)                                                                                          | Installed Input Languages:<br>Select input languages you plan to<br>use.                                         |
|                                                                                                    | English (United States)-US                                                                                       |
| 🥂 🧒 🛞 🛱 📉 🎆 > 2:01 PM 💬 🛊                                                                                        | 🦺 🏟 🛞 🛱 🏹 🎁 2:03 PM 💬 🕇                                                                                          |

5.17 SCANNER CONFIGURE

Scanner Configure

To change the Scanner Settings and bar code types, complete as follows:

Go to

Start > Programs > Scanner > QuickScanSet to open the bar code scanning application. The only indicator that the program is open is the bar code System Tray icon. QuickScanSet starts automatically as device boots.

Select/tap the bar code icon in the System Tray to open the menu shown in image on the left.

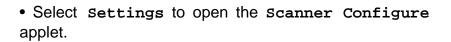

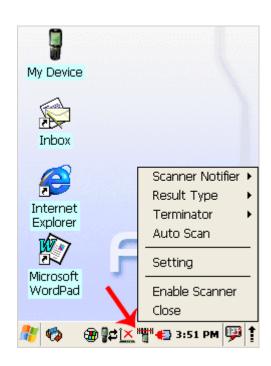

| Scanner Configure OK               | × |  |  |
|------------------------------------|---|--|--|
| Basic Notifier Wedge Symbologi     | ۲ |  |  |
| Scanning<br>Trigger Timeout(sec) 3 | I |  |  |
| Good Read Off                      |   |  |  |
| Enable Continuous Scan             |   |  |  |
| Rescan after(sec) 🛛 🚽              |   |  |  |
| Keyboard Wedge                     |   |  |  |
| 🗹 Enable 🛛 Type writing 🚽          | Ī |  |  |
| Termination Code CRLF              | Ī |  |  |
|                                    |   |  |  |
| 🧦 🏟 🗿 👫 🕅 🖓 🥵                      | 1 |  |  |

|             | Section                                                                                                    | Option                   | Description                                                                                                    |
|-------------|----------------------------------------------------------------------------------------------------|--------------------------|----------------------------------------------------------------------------------------------------|
| Basic       | Scanning                                                                                                    | Trigger timeout (sec)    | Set scanner timeout time                                                                                                    |
|             |                                                                                                    | Good read off            | Scanner will stop scanning after good read.                                                                                                    |
|             |                                                                                                    | Enable continuous scan   | Scanner will scan continuous<br>until if checked good read.                                                                                                    |
|             |                                                                                                    | Poscap after (see)       | Set rescan time if enabled                                                                                                    |
|             |                                                                                                    | Rescan after (sec)       | continuous scan                                                                                                    |
|             | Keyboard wedge<br>If enable                                                                                                    | Enable                   | Check to enable keyboard<br>wedge<br>Options:<br>"Type writing";<br>"Copy & paste"                                                                                                    |
|             | Keyboard wedge - software program that interfaces with                                                                                                    |                          | Select data input method according software you use                                                                                                    |
|             | a computer to translate<br>data read by a device other<br>than a keyboard, such as a<br>magnetic strip or bar code<br>reader or other such<br>scanning device, into<br>keyboard data. | Termination code         | Select the desired barcode end<br>method from the pull down list                                                                                                    |
| Notifier    | Веер                                                                                                    |                          |                                                                                                    |
|             |                                                                                                    | Volume                   | Set sounds volume                                                                                                    |
|             | If enabled – plays audio                                                                                                    | Succeed                  | Set sound to indicate good read                                                                                                    |
|             | sound                                                                                                    | Fail                     | Set sound to indicate bad read                                                                                                    |
|             | LED                                                                                                    | Enable                   | Enable visual scan indicators                                                                                                    |
|             | Vibrator                                                                                                    | Succeed:                 | Set devices vibration time after good read                                                                                                    |
|             | If enabled                                                                                                    | Fail:                    | Set devices vibration time after bad read.                                                                                                    |
| Wedge       | Barcode ID                                                                                                    | Transmit Barcode ID      | Enable to transmit barcode ID                                                                                                    |
|             | Label                                                                                                    | Prefix                   | Enter labels prefix                                                                                                    |
|             |                                                                                                    | Suffix                   | Enter labels suffix                                                                                                    |
|             | Filter                                                                                                    | Accept                   | Set filter conditions to accept                                                                                                    |
|             |                                                                                                    | Deny                     | Set filter conditions to deny                                                                                                    |
| Symbologies | Select barcode types you wa                                                                                                    | nt to read               |                                                                                                    |
| Details     |                                                                                                    | Enable this code         | Tap/enable this checkbox to enable the selected bar code type.                                                                                                    |
|             |                                                                                                    | Features                 | Select the desired features you wish to enable for that specific bar code type.                                                                                                    |
|             |                                                                                                    | Length                   | Set the minimum and maximum<br>lengths from the pull-down lists.<br>If the numbers are the same,<br>acceptable bar codes will only<br>be that length. Not all types will<br>have this option enabled.                                                                                |
| General     |                                                                                                    | Try with Current Setting | This button is enabled only if<br>you make changes to the<br>current settings. 1. Tap the Try<br>with Current Setting button. 2.<br>Press the <scan> key. 3. Check<br/>the result. 4. If you wish to keep<br/>the new current settings, select<br/>the Commit Current Setting</scan> |

|   |                        | button.                            |
|---|------------------------|------------------------------------|
| 0 | Commit Current Setting | After modifying the current        |
|   |                        | settings, if you wish to keep      |
|   |                        | them, select the Commit Current    |
|   |                        | Setting button.                    |
| L | _oad Factory Default   | After modifying the current        |
|   |                        | settings, if you wish to return to |
|   |                        | the factory defaults, tap the      |
|   |                        | Load Factory Default button.       |
| F | Revert to last setting | After modifying the current        |
|   |                        | settings, if you wish to return to |
|   |                        | the previous settings, tap the     |
|   |                        | Revert to Last Setting button.     |

5.18 STORAGE MANAGER

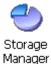

To change the Storage Properties control panel default settings:

- 1. Insert secure digital (SD) storage card into the PDA. Select Start > Settings > Control Panel > Storage Manager
- 2. From the Storage manager pull-down list, select the desired storage device.
- 3. You can also format, perform scandisk and defrag.
- 4. To save and exit the **Storage Properties** control panel, press **OK** from the control bar, or press the < **ENT** > key on the keypad.

Formatting the DiskOnChip will erase all files and programs stored in Flash Memory.

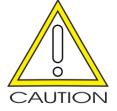

| Storage Properties                     | ? ОК 🔀         |  |  |
|----------------------------------------|----------------|--|--|
| Storage Manager                        |                |  |  |
| L                                      |                |  |  |
|                                        |                |  |  |
| DSK1: DiskOnChip M-Sy ▼                |                |  |  |
|                                        |                |  |  |
| capacity:                              | 67.99 MByte    |  |  |
| unallocation                           | 67.50 KByte    |  |  |
| size of sector:                        | 512 Byte       |  |  |
| count of sector:                       | 139248         |  |  |
| file system:                           | FAT16<32       |  |  |
|                                        |                |  |  |
|                                        |                |  |  |
|                                        |                |  |  |
| <u>F</u> ormat <u>S</u> can            | <u>D</u> efrag |  |  |
| 🐮 🍘 💮 📲 🔹 👘 2:16 РМ 💷 🕇                |                |  |  |
| •••••••••••••••••••••••••••••••••••••• |                |  |  |

#### 5.19 SYSTEM PROPERTIES

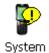

Refer to the System control panel for information related to the system.

#### 5.19.1 General

#### Select

Start > Settings > Control Panel > System
> General tab to determine the following information
about your PDA:

- Operating system
- Model
- Boot time
- OS load time
- WiFi MAC address
- Bluetooth MAC address
- Devices Serial Number

Wireless device address is shown when wireless devices are turned on for the first time.

| 5.19.2 Mem | ory |
|------------|-----|
|------------|-----|

Move the slider to adjust memory allocation. Move slider to the left for more memory to run programs. Move it to the right for more storage space.

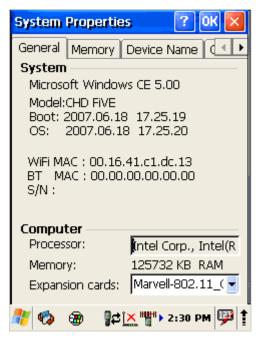

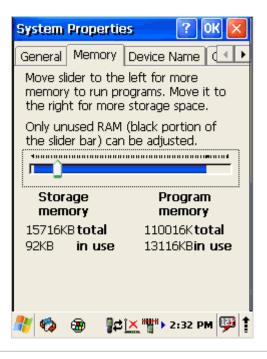

#### 5.19.3 Device Name

Your device uses this information to identify itself to other computers.

The Input Panel will open to facilitate data entry.

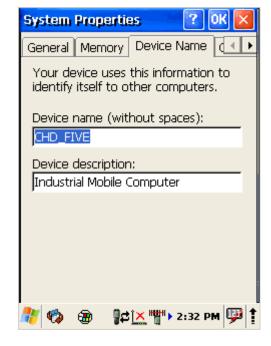

| 5.20                    | TERMINAL SERVER CLIENT LICENCES |
|-------------------------|---------------------------------|
| 2                       |                                 |
| Terminal<br>Server Clie |                                 |
| Select                  |                                 |

Start > Settings > Control Panel >
Terminal server client Licenses

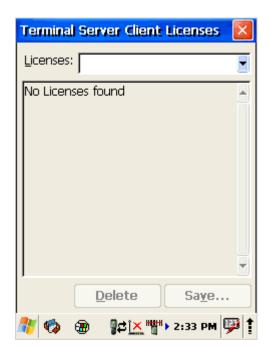

? 0K

►

#### 5.21 VOLUME & SOUNDS PROPERTIES

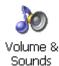

#### Select

```
Start > Settings > Control Panel > Volume
& sounds
```

Adjust sound volume and enable sounds.

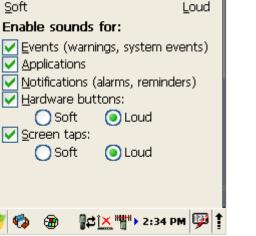

Volume & Sounds Pro...

Volume Sounds

٩

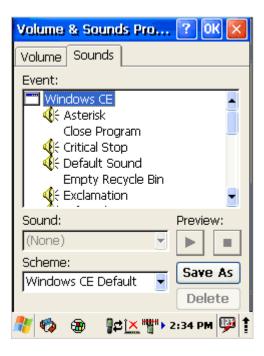

Change sounds for different items.

Copy custom wav file into /windows directory and select it from list.

To save and exit the Volume & sounds properties control panel, press OK from the control bar, or press the < ENT > key on the keypad.

## 6 Networks, Communications and Connections

The screen shots in the manual were taken and the procedures were written using Windows® XP. If you are using Windows® NT or Windows® 2000, appearance and procedures may be slightly different.

#### 6.1 MICROSOFT® ACTIVESYNC

#### 6.1.1 Installation

Microsoft® ActiveSync is a file transfer tool to synchronize the files on a PC with the files on your PDA. O5100 comes from the factory with ActiveSync loaded.

If you have ActiveSync already installed on your PC, make sure that you have v4.5 or higher.

To install Microsoft® ActiveSync, complete the following steps on the PC:

1. Download ActiveSync from Microsoft® Windows CE .NET website:

http://www.microsoft.com/mobile/pocketpc/downloads/.

2. Install the most current version of Microsoft® ActiveSync (v4.5 or higher) on the host PC

| Picrosoft ActiveSync 4.5                                                | Microsoft ActiveSync 4.5                                                                                     |
|-------------------------------------------------------------------------|----------------------------------------------------------------------------------------------------|
| Ready to Install the Program The wizard is ready to begin installation. | Installing Microsoft ActiveSync 4.5<br>The program features you selected are being installed.                |
| Setup is ready to begin installing Microsoft ActiveSync 4.5             | Please wait while the Setup Wizard installs Microsoft ActiveSync 4.5. This may take several minutes. Status: |
| < <u>B</u> ack <u>Install</u> <u>C</u> ancel                            | < Back Next > Cancel                                                                                         |

#### 6.1.2 Setting up a Partnership

During the Microsoft ActiveSync installation, you were prompted to create a partnership with your mobile device. When you set up a partnership, you select synchronization and file conversion settings, which are contained in a file on your desktop computer. This file enables your desktop computer to recognize your device. Only devices that have a partnership with a desktop computer can synchronize information between the two computers.

Partnerships are stored in ActiveSync and have the same name as the corresponding device. Your desktop computer can set up partnerships with many different mobile devices, but a device can have partnerships with only two computers.

For more information on partnerships, please refer to your Microsoft ActiveSync documentation or help file.

| 🔞 Microsoft ActiveS                 | ync             |  |
|-------------------------------------|-----------------|--|
| <u>File View T</u> ools <u>H</u> el | lp              |  |
| 8 8 📻                               | 🔯 💼             |  |
| Sync Stop Details                   | Explore Options |  |
| CHD_FIVE                            |                 |  |
| Connected                           |                 |  |
| Synchronized                        |                 |  |
|                                     |                 |  |
| Information Type                    | Status          |  |
| 🔁 Files                             | Synchronized    |  |
|                                     |                 |  |
|                                     |                 |  |
|                                     |                 |  |
|                                     |                 |  |

#### 6.1.3 Exploring the Mobile Device

To transfer files, complete the following steps on the host PC: Transferring Files

Select Start > Programs > Microsoft ActiveSync.

Double-click on the ActiveSync icon in the System Tool Tray.

After you have established a connection with your PDA, click on the Explore button at the top of the ActiveSync window (or select Explore from the File menu).

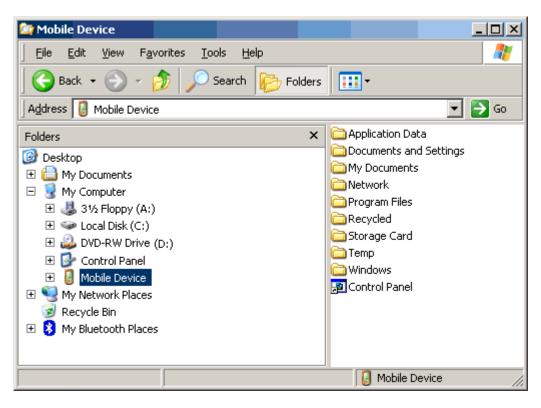

Navigate to the target directory on your portable and copy the desired file by using the Copy/Paste method or dragging and dropping the desired file(s) into the folder.

Depending on the file type, ActiveSync may convert the file into a format appropriate for the Windows CE .NET device.

## 6.1.4 ActiveSync File Synchronization

| Options                                                  | X                                                                                                    |
|----------------------------------------------------------|----------------------------------------------------------------------------------------------------|
| Sync Options Sync Mo                                     | de Rules                                                                                                    |
| 🖳 🔪 To synchron                                          | ize a particular type of information, select its check<br>synchronization of that information, clear its check            |
| Mobile Device                                            | Desktop Computer                                                                                                    |
| 🗆 🛄 Calendar                                             | Microsoft Outlook                                                                                                    |
| Contacts                                                 | Microsoft Outlook                                                                                                    |
| 🗌 🔽 Tasks                                                | Microsoft Outlook                                                                                                    |
| 🗆 🔁 Files                                                | Synchronized Files                                                                                                    |
| synchronized, click on t<br>and then click Settings.<br> | and to customize what gets <u>Settings</u><br>hat information type in the list<br>e device <u>c</u> lock upon connecting. |
|                                                          | OK Cancel                                                                                                    |

ActiveSync file synchronization requires an ActiveSync partnership between the O5100 and the Host PC.

Select Tools >Options from the ActiveSync command bar to configure the synchronization options.

| Options                               |                                                                                                   |                |                 | ×      |
|---------------------------------------|---------------------------------------------------------------------------------------------------|----------------|-----------------|--------|
| Sync Options   Su                     | nc Mode Rules                                                                                     |                |                 |        |
|                                       |                                                                                                   |                |                 | 1      |
|                                       | nchronize a particular ty,<br>o stop synchronization                                              |                |                 |        |
| Mobile Device                         | Desktop Comp                                                                                      | uter           |                 |        |
| 🗌 🗔 💽 Calenda                         | r Microsoft Outlo                                                                                 | ok             |                 |        |
| 📃 🔲 🚨 Contact                         | s Microsoft Outlo                                                                                 | ok             |                 |        |
| 🗌 🗌 🛃 Tasks                           | Microsoft Outlo                                                                                   |                |                 |        |
| 🗹 🔂 Files                             | Synchronized F                                                                                    | iles           |                 |        |
| synchronized, cli<br>and then click S | about and to customize<br>ck on that information ty<br>ettings.<br>mobile device <u>c</u> lock up | be in the list | <u>S</u> etting | 38     |
|                                       |                                                                                                   | (OK            |                 | Cancel |

Place the file to be synchronized in the Synchronization folder created in your My Documents directory. During the ActiveSync connection, all files in the Synchronization folder will be synchronized to the \My Documents directory on the O5100.

#### 6.2 WIRELESS NETWORK

O5100 comes from factory with default built in wireless network adapter. You can connect device to secured wireless networks or open network.

To connect to secured network contact network administration.

Wifi card MAC address can be found under Start > Settings > Control Panel > System. If no address is shown please turn Wireless LAN on.

### 6.2.1 Enabling Wireless LAN

- 1. Tap on arrow and open device control window
- 2. Select Turn Wireless LAN On

This also can be done by:

- 1. Open
   Start > Settings > Control Panel >
   Power > Wireless power
- 2. Select Wireless power ON

Wireless Icon appears on taskbar.

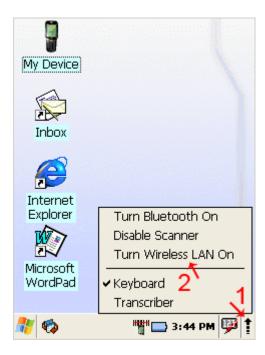

#### 6.2.2 Set up wireless network

To set up connection to wireless network:

Double-tap on Network icon.

Select Wireless information

| Select a | network | and  | pres | ss con | nect    | or r | ight | tap | for | more |
|----------|---------|------|------|--------|---------|------|------|-----|-----|------|
| options. | Double  | tap  | on   | Add    | New     |      | to   | set | up  | new  |
| connecti | on when | netw | /ork | is not | visible | e.   |      |     |     |      |

| CF8385PN1 OK 🔀                            |
|-------------------------------------------|
| IP Information IPv6 Information           |
| Internet Protocol (TCP/IP)                |
| Address Type: DHCP                        |
| IP Address:                               |
| 0.0.0.0                                   |
| Subnet Mask:                              |
| 0.0.0.0                                   |
| Default Gateway:                          |
|                                           |
|                                           |
| <u>R</u> ene <del>w</del> <u>D</u> etails |
| 🥙 🏟 🗽 """ 🗔 9:01 AM 💬 🕇                   |

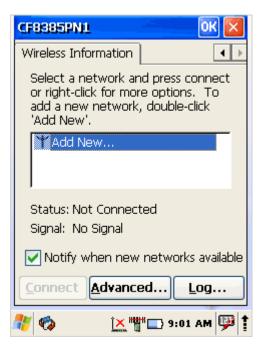

- 1. Enter Network name (SSID)
- 2. Check if This is an ad hoc network. Ad hoc is a network connection method when connection is established for the duration of one session and requires no base station. Instead, devices discover others within range to form a network for those computers. Devices may search for target nodes that are out of range by flooding the network with broadcasts that are forwarded by each node.
- 3. Select encryption AES - Advanced Encryption Standard TKIP - Temporal Key Integrity Protocol
- 4. Select authentication methods:

Open Shared WPA WPA2 WPA2-PSK WPA-PSK

| Wireless Proper          | ties 🛛 🕅 🔀                   |
|--------------------------|------------------------------|
| Network <u>n</u> ame (S  | SID):                        |
|                          |                              |
| 📃 This is an ad          | <u>h</u> oc network          |
| Encryption:              | AES                          |
| Aut <u>h</u> entication: | WPA2                         |
| Network <u>k</u> ey:     |                              |
| Key inde <u>x</u> :      | 1                            |
| 🔽 The key is pr          | ovided <u>a</u> utomatically |
|                          | X authentication             |
| EAP type: TLS            | Properties                   |
|                          | × """                        |

Wi-Fi Protected Access (**WPA** and **WPA2**) is a class of systems to secure wireless (Wi-Fi) computer networks. It was created in response to several serious weaknesses found in the previous system, Wired Equivalent Privacy (WEP). WPA implements the majority of the IEEE 802.11i standard, and was intended as an intermediate measure to take the place of WEP while 802.11i was prepared. WPA is designed to work with all wireless network interface cards, but not necessarily with first generation wireless access points. WPA2 implements the full standard, but will not work with some older network cards.

**Pre-shared key** mode (PSK, also known as personal mode) is designed for networks without of an 802.1X authentication server. Each user must enter a passphrase to access the network. The pass phrase may be from 8 to 63 printable ASCII characters or 64 hexadecimal digits (256 bits). The pass phrase may be stored on the user's computer at their discretion under most operating systems to avoid re-entry. The pass phrase must remain stored in the Wi-Fi access point.

5. Enter **Network key** (network passphrase/ password) and if needed **Key index**.

#### 6. Select EAP type

Extensible Authentication Protocol, or **EAP**, is a universal authentication framework frequently used in wireless networks and Point-to-Point connections.

#### TLS - Transport Layer Security

PEAP - Protected Extensible Authentication Protocol, Protected EAP, or simply PEAP, is a method to securely transmit authentication information, including passwords, over wired or wireless networks.

#### 6.2.3 Preferred networks

In some areas there are more than one wireless networks available to connect.

Select wireless network and tap on Advanced ... button.

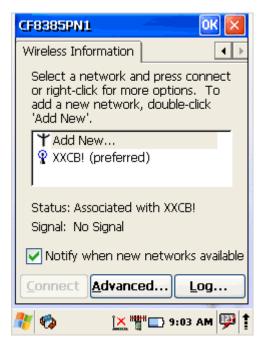

Tap on Network name and use control buttons Up/Down to change priority or Delete – to remove network from list.

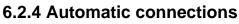

Also check to what device can automatically connect:

- All available
- Only access points
- Only computer to computer

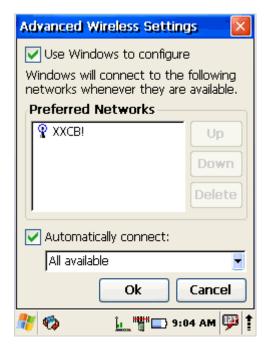

#### 6.2.5 Connect to wireless network

Selected desired connection and tap on Connect button.

About IP addresses or DHCP server – see section: Change IP address or DHCP settings

| CF8385PN1 OK                                                                                                    | ×   |
|----------------------------------------------------------------------------------------------------|-----|
| Wireless Information                                                                                                    | Þ   |
| Select a network and press connect<br>or right-click for more options. To<br>add a new network, double-click<br>'Add New'. |     |
| ★ Add New                                                                                                    |     |
| XXCB! (preferred)                                                                                                    |     |
| Status: Associated with XXCB!<br>Signal: No Signal                                                                         |     |
| Notify when new networks availab                                                                                           | ole |
| Connect Advanced Log                                                                                                    |     |
| 🐉 🦚 🛛 🖄 👘 🔁 9:03 AM                                                                                                    |     |

#### 6.3 BLUE TOOTH

Bluetooth wireless technology is a short-range communications technology to connect portable and/or fixed devices while maintaining high levels of security.

#### 6.3.1 Turn on Bluetooth

- 1. Select device panel
- 2. Tap on Turn Bluetooth On

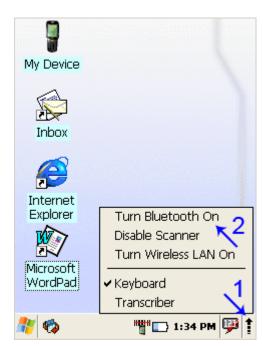

3. In task bar Bluetooth icon appears

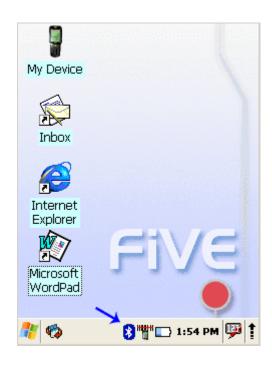

#### 6.3.2 Connect to other devices

Before connecting make sure that other devices Bluetooth connection is enabled.

- 1. Double tap on Bluetooth icon in task bar or Start > Settings > Control Panel > Bluetooth Device properties
- 2. Bluetooth manager appears on screen
- 3. Tap scan Device button

Available services of all devices in range will be shown in Bluetooth manager.

|        | View     |        |              | <b>F</b> |     |
|--------|----------|--------|--------------|----------|-----|
| Bluet  | ooth M   | anage  | ir           | ? 0      |     |
| Scan I | Device   |        |              |          |     |
|        |          |        |              |          | _   |
|        |          |        |              |          |     |
|        |          |        |              |          |     |
|        |          |        |              |          |     |
|        |          |        |              |          |     |
|        |          |        |              |          |     |
| , I    | -        |        |              | _        | _   |
|        |          | Scan D | )evice       | ]        |     |
|        | onal Set | ttinas |              |          |     |
| 🥂 🍕    | )        |        | <b>"</b> 🗆 : | 3:38 AM  | P 1 |

#### 6.3.3 Pairing Bluetooth devices

To connect to Bluetooth device usually they must be paired – on each device entered same passkey number. If you connect to devices without input methods (printers, headsets etc.), please refer to devices user manual about pairing.

- 1. Double tap on desired devices service
- 2. Select Trusted from dropdown menu
- 3. You will be prompted
- 4. Click on Yes button

5. Enter random 4 digits (if pairing with device without possibility to input (refer to devices user manual) and tap on Yes

6. Enter same digits on other device when prompted.

7. After pairing double tap on devices service and

#### select Active

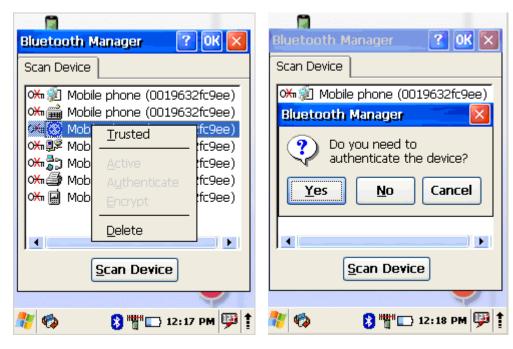

| Bluetooth Manager 🛛 🕜 🔀                                                                                                    |
|----------------------------------------------------------------------------------------------------|
| Scan Device                                                                                                    |
| >Mobile phone (0019632fc9ee)         >Mobile phone (0019632fc9ee)         >Mobile phone (0019632fc9ee)         >Mobile phone (0019632fc9ee)         >Mobile phone (0019632fc9ee)         >Mobile phone (0019632fc9ee)         >Mobile phone (0019632fc9ee)         >Mobile phone (0019632fc9ee)         >Mobile phone (0019632fc9ee)         >Mobile phone (0019632fc9ee)         >Mobile phone (0019632fc9ee)         >Mobile phone (0019632fc9ee) |
| Scan Device                                                                                                    |
| 🐮 🍫 🛛 🚯 """ 🕞 12:15 PM 💬                                                                                                    |

×

#### 6.3.4 Setting up connection to mobile phone

Use GSM mobile phone as modem to connect to Internet using GPRS (*General Packet Radio Service*) data connection.

Contact your mobile phone provider about GPRS configuration, coverage and fees and check mobile phone manual if your phone supports GPRS data transfer and has a Bluetooth connection available.

This is also available if your mobile phone and network supports 3G data transfer.

| 1.<br>conne | Check if your mobile phone is configured and cted to GPRS.           | Connection             | ≝.,8 × ■   | N? |
|-------------|----------------------------------------------------------------------|------------------------|------------|----|
| 2.<br>3.    | Turn mobile phones Bluetooth on<br>Select                            | <b>%</b>               | P <u>1</u> |    |
|             | Start > Settings >                                                   | Make New<br>Connection | BTPAN1     |    |
| 4.          | Network and Dial-up Connections<br>Double tap on Make New Connection | Connection             |            |    |

5. Chose Dial-up connection and press Next

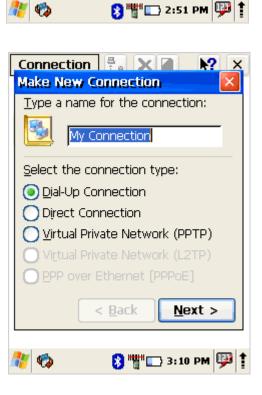

#### 6. Press Bluetooth

7. Select and activate data modem service of your mobile phone (see more - Pairing Bluetooth devices) and press or

| Bluetooth Manager 🛛 ? OK 🔀                                                                                                    |  |  |  |
|----------------------------------------------------------------------------------------------------|--|--|--|
| Scan Device                                                                                                    |  |  |  |
| O¬□ (a)       Mobile phone (0019632fc9ee)         O¬□ (b)       Mobile phone (0019632fc9ee)         O¬□ (b)       Mobile phone (0019632fc9ee)         O¬□ (c)       Mobile phone (0019632fc9ee)         O¬□ (c)       Mobile phone (0019632fc9ee)         O¬□ (c)       Mobile phone (0019632fc9ee)         O¬□ (c)       Mobile phone (0019632fc9ee)         O¬□ (c)       Mobile phone (0019632fc9ee)         O¬□ (c)       Mobile phone (0019632fc9ee) |  |  |  |
| Scan Device                                                                                                    |  |  |  |
| 🦹 🍫 🛛 👔 """ 🗔 3:15 РМ 💷 1                                                                                                    |  |  |  |

| Connection 😤 🗙 🖬 💦 🗙                |  |  |
|-------------------------------------|--|--|
| Modem 🛛 🔀                           |  |  |
| My Connection                       |  |  |
| <u>S</u> elect a modem:             |  |  |
| Hayes Compatible on COM1:           |  |  |
| <u>B</u> luetooth <u>C</u> onfigure |  |  |
| TCP/IP Settings                     |  |  |
| Security Settings                   |  |  |
| < <u>B</u> ack <u>N</u> ext >       |  |  |
| 🐉 🦚 🛛 🕴 🎬 🗔 3:12 РМ 🕮 1             |  |  |

8. From **Select a modem**: dropdown menu select Mobile phone modem and press Next

| Connection 🗄 🗙 📝 💦 🗙         |  |  |  |
|------------------------------|--|--|--|
| My Connection Properties 🛛 🔣 |  |  |  |
| Modem Phone Number           |  |  |  |
| My Connection                |  |  |  |
| <u>S</u> elect a modem:      |  |  |  |
| Mobile phone (0019632fc9ee)  |  |  |  |
| Hayes Compatible on COM1:    |  |  |  |
| Mobile phone (0019632fc9ee)  |  |  |  |
| TCP/IP Settings              |  |  |  |
| Security Settings            |  |  |  |
|                              |  |  |  |
|                              |  |  |  |
| 🧚 🏟 💦 🚯 """ 🗔 4:39 PM 🕮 🕇    |  |  |  |

9. Enter dial-up phone number (contact mobile network services provider for more information about connecting to Internet using mobile phone)

#### 10. Tap on Finish

| Connection 🚆 🕽               | K 🖬  🕺 🗙      |
|------------------------------|---------------|
| Phone Number                 | - <u>X</u>    |
| My Connectio                 | n             |
| <u>C</u> ountry/region code: | 1             |
| <u>A</u> rea code:           | 425           |
| Phone number:                |               |
| 1                            | _             |
| Eorce long distance          | e             |
| < <u>B</u> ack               | Finish        |
| 🐮 🤣 🐮                        | 🗔 3:46 PM 彈 🕇 |

#### 6.3.5 Connecting to internet

1. Double tap on New connection

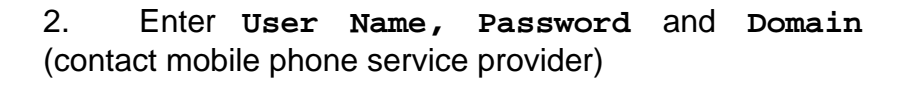

| Connection             | n 📇 🗙            | N?          | ×        |
|------------------------|------------------|-------------|----------|
|                        | 2]               | P]          |          |
| Make New<br>Connection | My<br>Connection | BTPAN1      |          |
|                        |                  |             |          |
|                        |                  |             |          |
|                        |                  |             |          |
|                        |                  |             |          |
|                        |                  |             |          |
|                        |                  |             |          |
|                        |                  |             |          |
| 🥂 🍫                    | 8 " <u>"</u> " 🗆 | ) 3:47 PM 🖳 | <b>P</b> |

| Dial-Up Connection 🛛 🛛                 |  |  |
|----------------------------------------|--|--|
| My Connection User Name: Password:     |  |  |
| Password. Domain:                      |  |  |
| Dial from:<br>Work                     |  |  |
| <u>Connect</u> <u>D</u> ial Properties |  |  |
| 🐉 🍫 💦 🐌 😵 🖤 🗔 3:52 РМ 💯 1              |  |  |

- 3. Press **Dial properties**... to edit dialling codes and prefixes.
- 4. Tap on **Connect** to connect mobile phone.

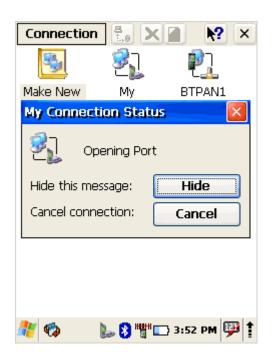

- 5. Run Internet Explorer
- 6. Select
  - Tools > Options > Connection tab

7. From Autodial name dropdown list select created connection

| Internet Options 🛛 🛛 🔀                           |  |  |  |
|--------------------------------------------------|--|--|--|
| General Connection Security Pri                  |  |  |  |
| Use LAN (no autodial)                            |  |  |  |
| Autodial name: My Connection                     |  |  |  |
| Network<br>Access the<br>proxy served<br>Network |  |  |  |
| Address:                                         |  |  |  |
| <u>P</u> ort: 80                                 |  |  |  |
| Bypass proxy server for local addresses          |  |  |  |
| 🥙 🍫 🛛 🚯 """ 🗔 3:49 PM 💬 🛊                        |  |  |  |

#### 6.4 VIRTUAL PRIVATE NETWORK

A virtual private network (VPN) is a private communications network often used to communicate confidentially over a public network. VPN traffic can be carried over a public networks on top of standard protocols, or over a service provider's private network. A VPN can send data across secured and encrypted private channels between two points.

#### 6.4.1 Setting up Virtual Private Network connection

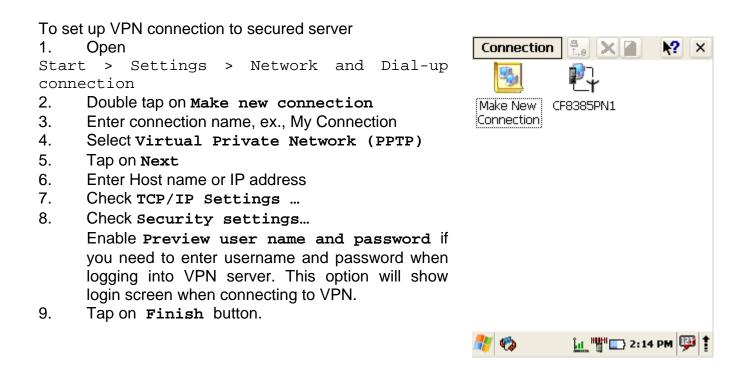

| Make New Connection                    | Connection               |
|----------------------------------------|--------------------------|
| <u>Type a name for the connection:</u> | ℑ My Connection          |
| By Connection                          |                          |
|                                        | Host name or IP address: |
| Select the connection type:            |                          |
| O Dial-Up Connection                   | ,<br><u>C</u> onfigure   |
| O Direct Connection                    | <u>compare</u>           |
| Output Private Network (PPTP)          | TCP/IP Settings          |
| O Virtual Private Network (L2TP)       |                          |
| O PPP over Ethernet [PPPoE]            | Security Settings        |
| < <u>B</u> ack <u>N</u> ext >          | < <u>B</u> ack Finish    |

#### 6.4.2 Connect to VPN network

# 1. Open Start > Settings > Network and Dial-up connections

- 2. Double tap on VPN connection
- 3. Enter Username, Password and Domain
- 4. Click on or

5. After authorization tap on **Hide** to hide status window.

According to VPN network specifics – you will need to reconnect to your VPN network if device is turned off and on.

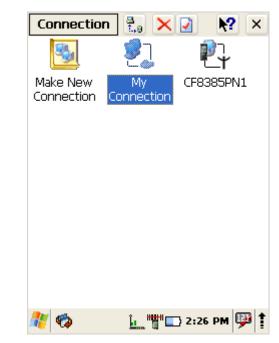

| Enter Network Password 🛛 🛛 🔀             | My Connection Status      | My Connection Status    |
|------------------------------------------|---------------------------|-------------------------|
| Please type your user name and password. | Connecting to Host        | 2 Connected             |
| <b>v</b>                                 | Hide this message: Hide   | Hide this message: Hide |
| User Name                                | Cancel connection: Cancel | Disconnect              |
| Password                                 |                           |                         |
| Domain                                   |                           |                         |

To disconnect from VPN network

- 1. Double tap on VPN icon in task bar
- 2. Click Disconnect

Save password

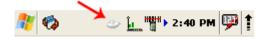

## 7 FCC Regulations

•This device complies with part 15 of the FCC Rules. Operation is subject to the following two conditions: (1) This device may not cause harmful interference, and (2) this device must accept any interference received, including interference that may cause undesired operation.

•This device has been tested and found to comply with the limits for a Class B digital device, pursuant to Part 15 of the FCC Rules. These limits are designed to provide reasonable protection against harmful interference in a residential installation. This equipment generates, uses and can radiated radio frequency energy and, if not installed and used in accordance with the instructions, may cause harmful interference to radio communications. However, there is no guarantee that interference will not occur in a particular installation If this equipment does cause harmful interference to radio or television reception, which can be determined by turning the equipment off and on, the user is encouraged to try to correct the interference by one or more of the following measures:

-Reorient or relocate the receiving antenna.

-Increase the separation between the equipment and receiver.

-Connect the equipment into an outlet on a circuit different from that to which the receiver is connected.

-Consult the dealer or an experienced radio/TV technician for help.

Changes or modifications not expressly approved by the party responsible for compliance could void the user's authority to operate the equipment.

#### ▶ RF Exposure Information

This device meets the government's requirements for exposure to radio waves.

This device is designed and manufactured not to exceed the emission limits for exposure to radio frequency (RF) energy set by the Federal Communications Commission of the U.S. Government.

## 8 IC Notice

This device complies with Industry Canada license-exempt RSS standard(s). Operation is subject to the following two conditions:

(1) this device may not cause interference, and

(2) this device must accept any interference, including interference that may cause undesired operation of the device.

Le présent appareil est conforme aux CNR d'Industrie Canada applicables aux appareils radio exempts de licence. L'exploitation est autorisée aux deux conditions suivantes: (1) l'appareil ne doit pas produire de brouillage, et

(2) l'utilisateur de l'appareil doit accepter tout brouillage radioélectrique subi, même si le brouillage est susceptible d'en

This Class B digital apparatus complies with Canadian ICES-003. Cet appareil numérique de la classe B est conforme à la norme NMB-003 du Canada.

IC: 1693B-5100LP

#### IMPORTANT NOTE: IC Radiation Exposure Statement

This EUT is compliance with SAR for general population/uncontrolled exposure limits in IC RSS-102.